## Lesson1 – Scratch3 につなげよう

【できるようになること】

Scratch3 を始める準備ができるようになります。

【方法】

インターネットで「scratch」で検索するか、Scratch3 の URL を入力します。

【インターネットで「scratch」で検索する方法】

● ブラウザのアドレスバーに「scratch」と入力してエンターを押す方法

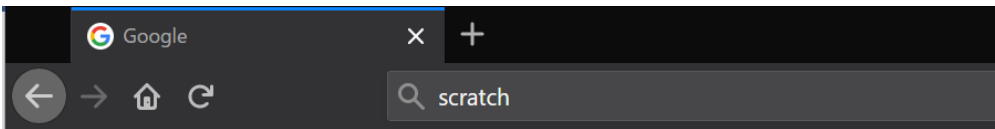

⚫ Google などの検索エンジンで「scratch」と入力してエンターを押す方法

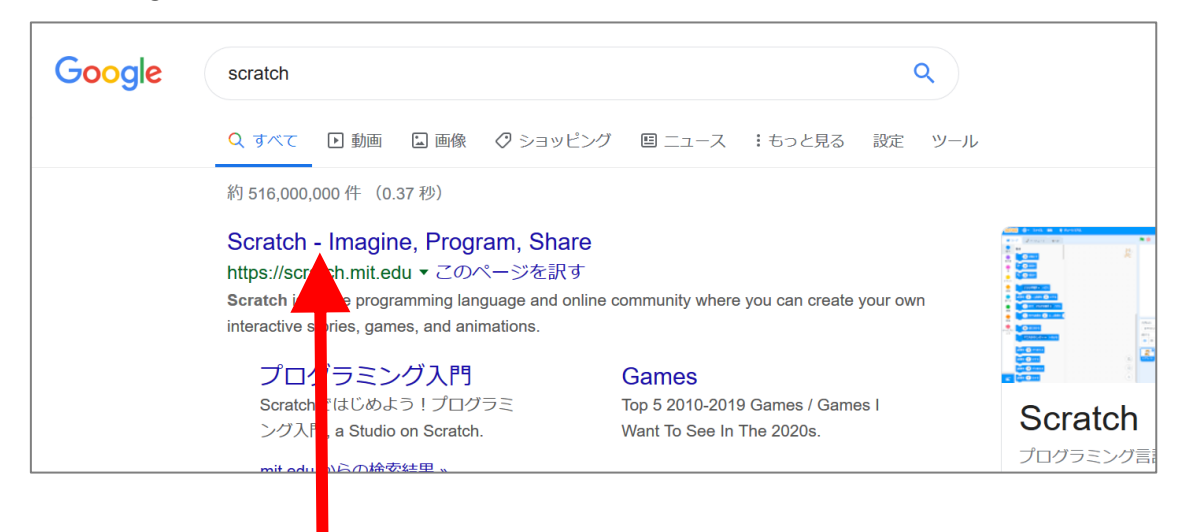

⚫ 出てきた Scratch ページをクリックする。

【ブラウザに URL を入力する方法】

ブラウザの URL 欄に「https://scratch.mit.edu」を入力する。

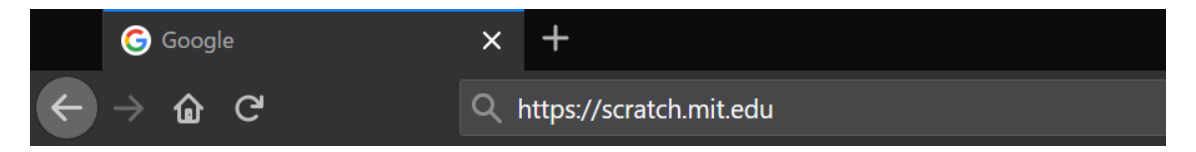

プログラミング教材サイト http://i-school.jp Page-1

【インターネットで「scratch」で検索する方法】

以下の画面が見れれば、Scratch3 につなげることができました。

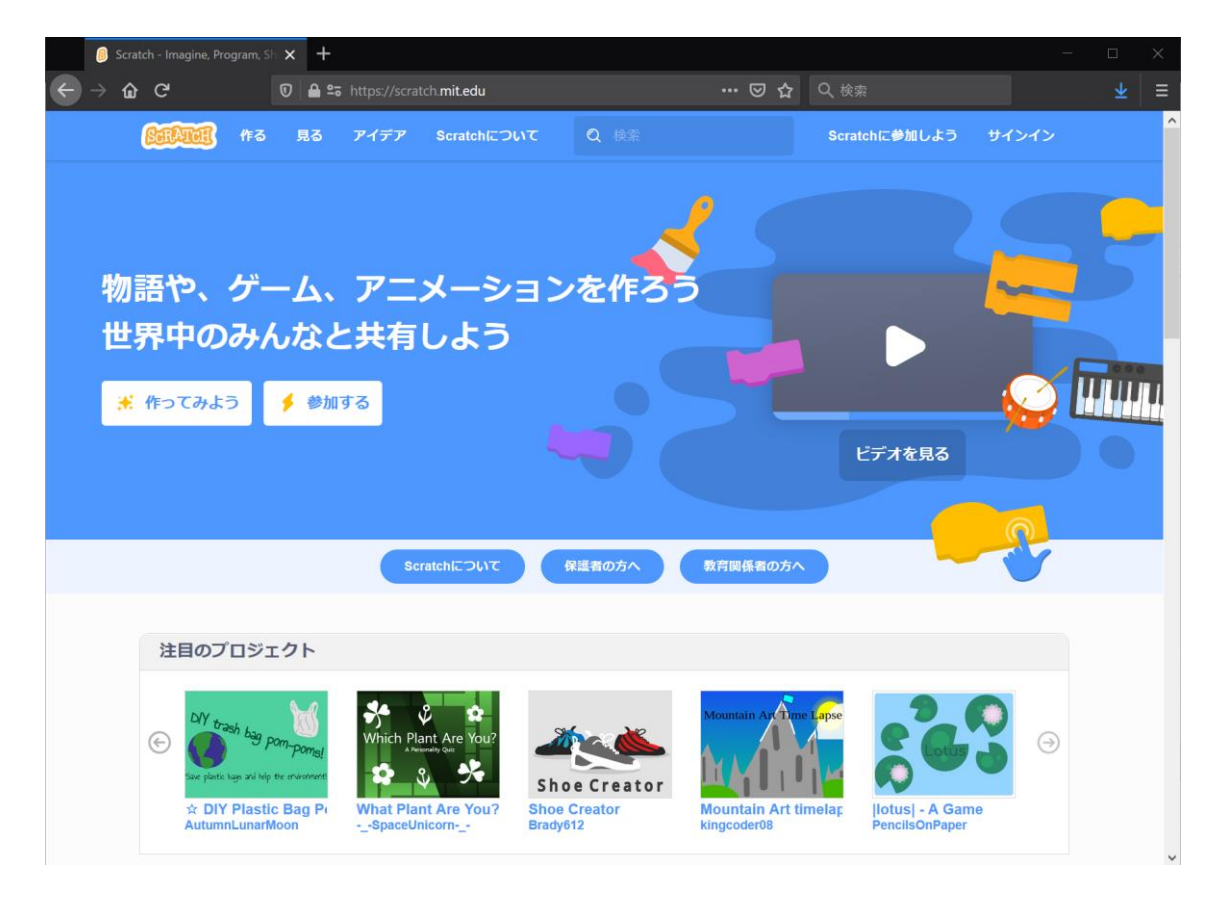